# **CEIC DATA**

### Logowanie:

### **Jeśli nie posiadasz loginu profilu i hasła wykonać musisz poniższe kroki.**

- a. Kliknij na link zamieszczony na stronie Uczelni
- b. Jeśli chcesz skorzystać z bazy CEIC bez tworzenia profilu wybierz ("1")
- c. Jeśli chcesz mieć własne konto, na którym system zapamięta twoje wyszukiwania, dane czy analizy wybierz ("2"), i załóż swój profil. Po założeniu profilu i aktywacji konta wybieraj ("3").

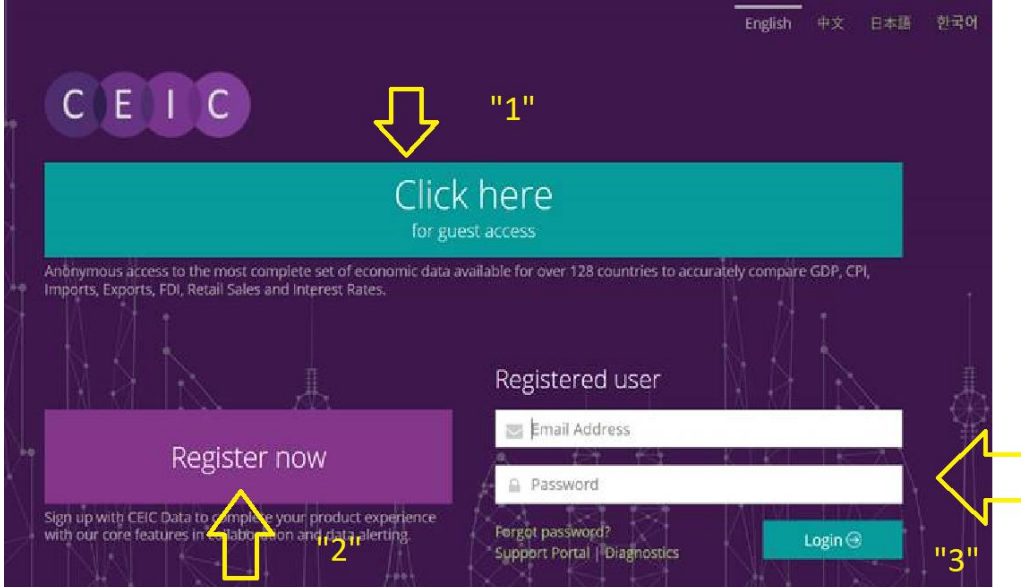

### Wyszukiwanie wskaźników:

1. Wyszukiwanie poprzez wyszukiwarkę

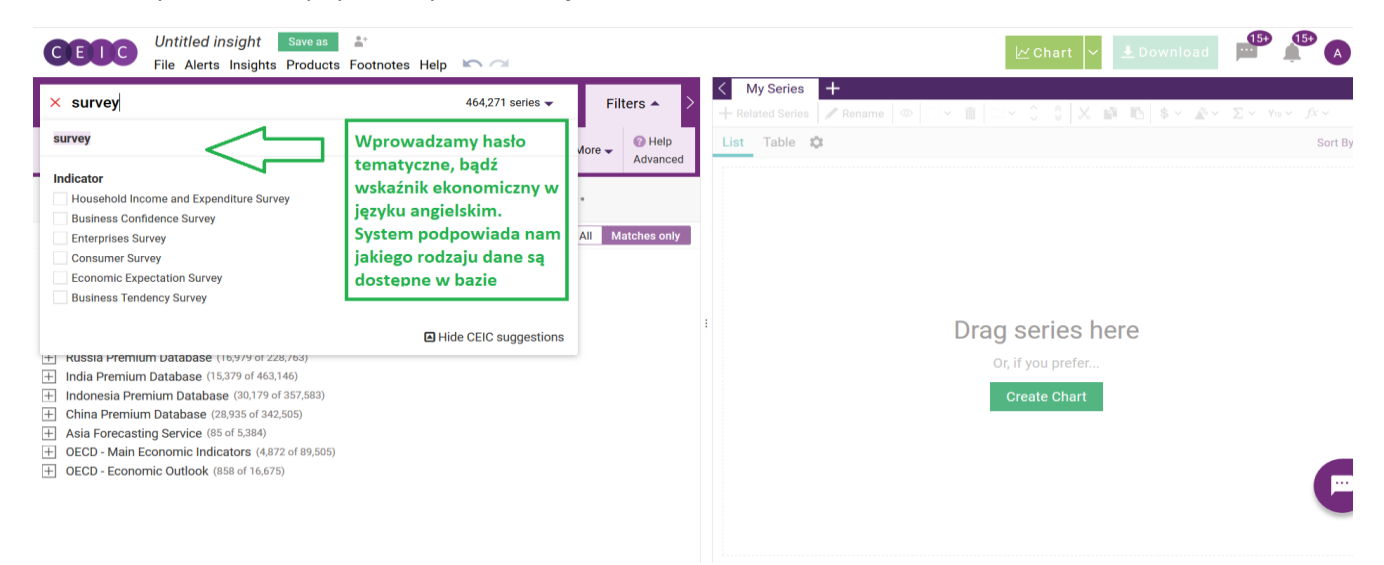

2. Wyszukiwanie poprzez wybraną bazę:

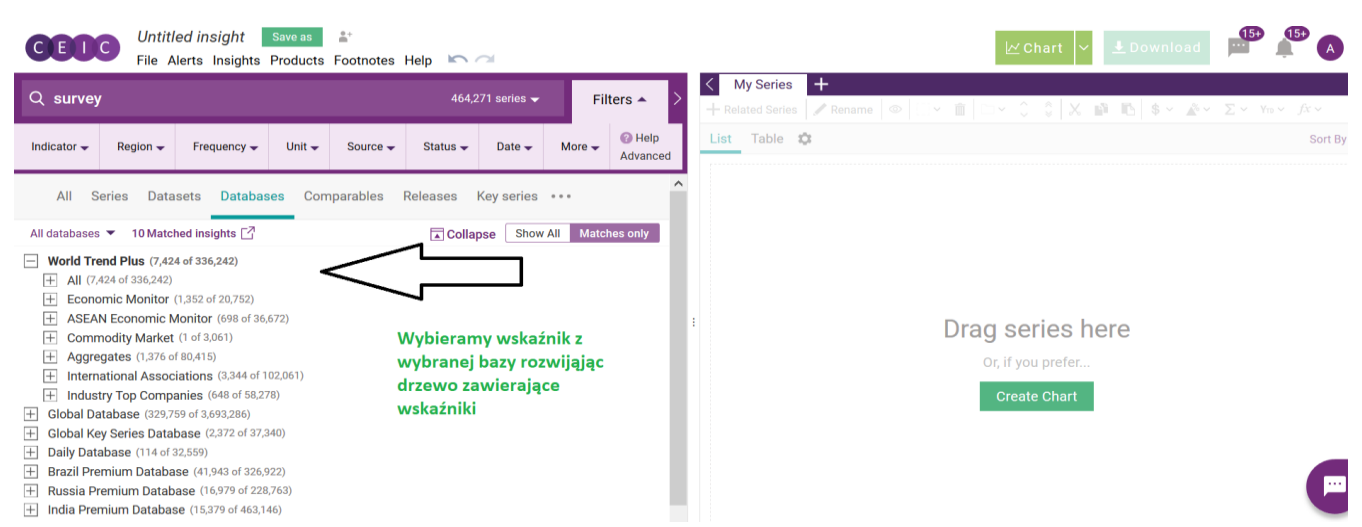

Po wybraniu wskaźnika wybieramy czy na bazie uzyskanych zmiennych chcemy stworzyć wykres i zestawienie tabelaryczne.

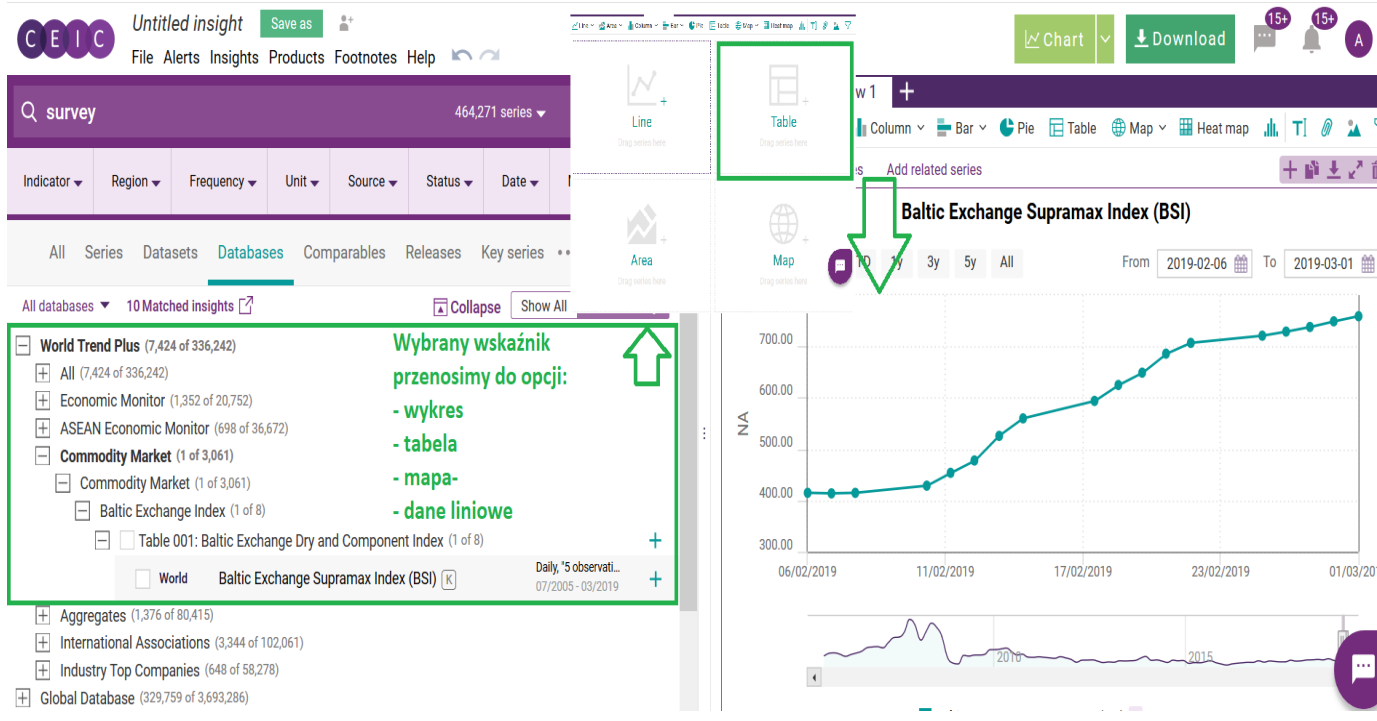

### Tworzenie wykresów

Wybrany wskaźnik odznaczamy, następnie "łapiemy łapką" i przesuwamy na wybrany obszar

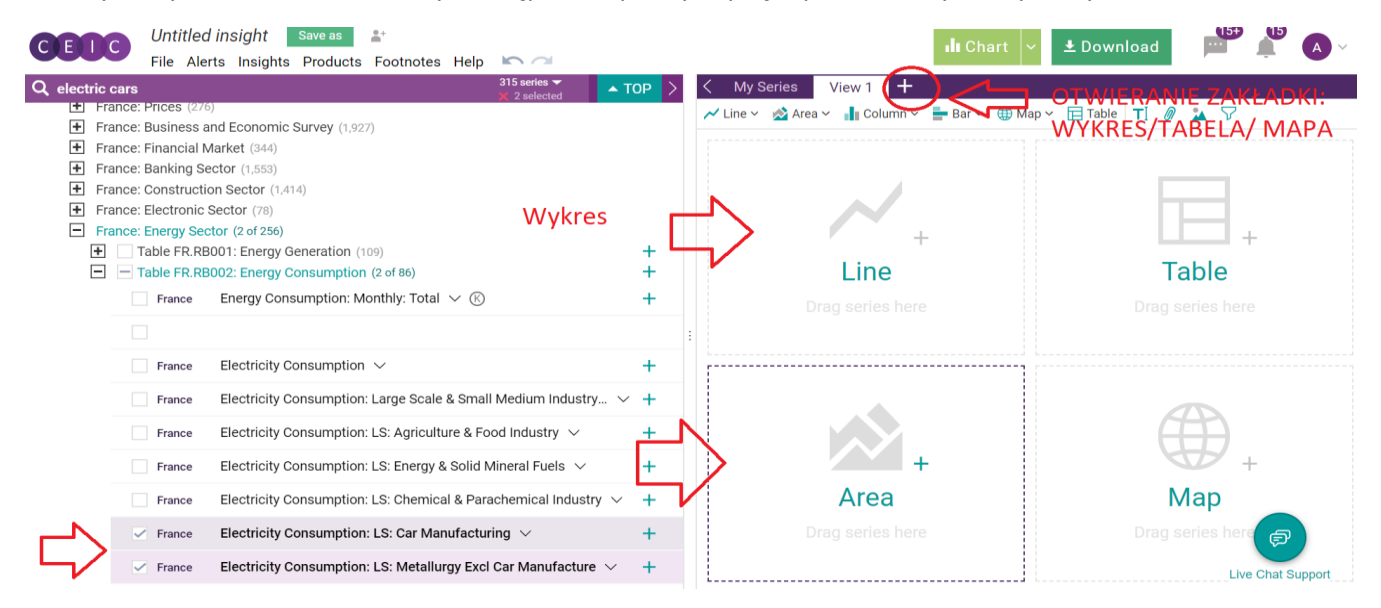

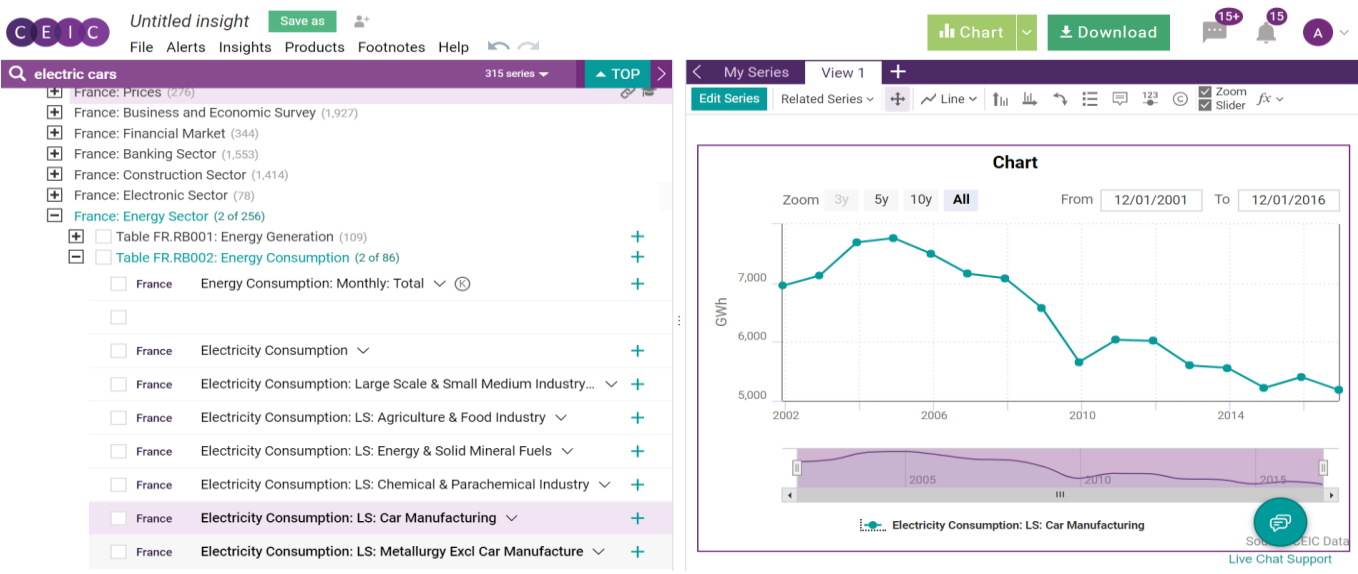

Utworzony wykres możemy edytować – edycja wykresu czy też serii, bądź dodać inne zmienne (podobne serie). Aby aktywować opcje edycji musimy kliknąć na wykres, wtedy pojawi nam się: EDIT CHART, EDIT SERIES, ADD RELATED SERIES

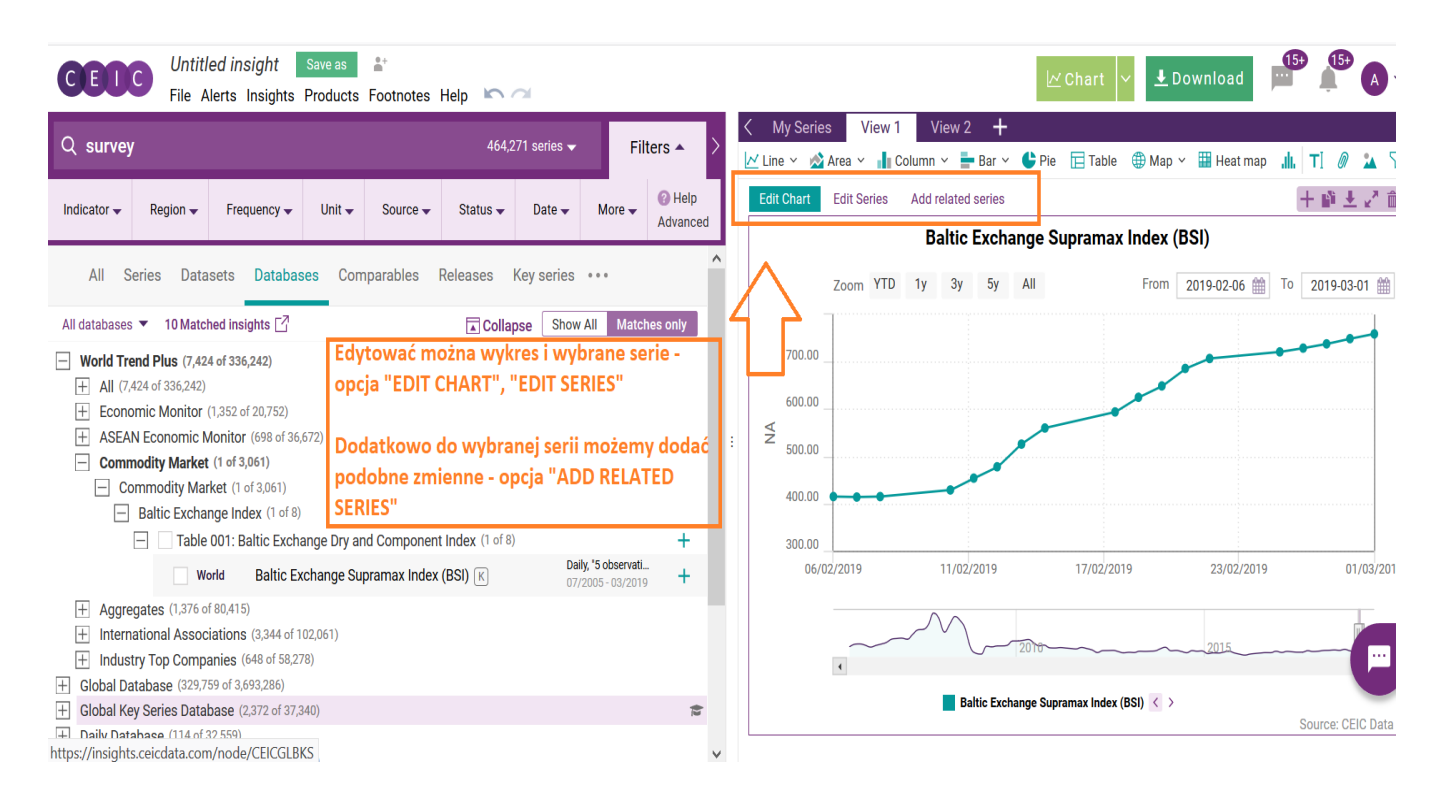

#### 1. Modyfikacja wykresu po wybraniu opcji EDIT CHART

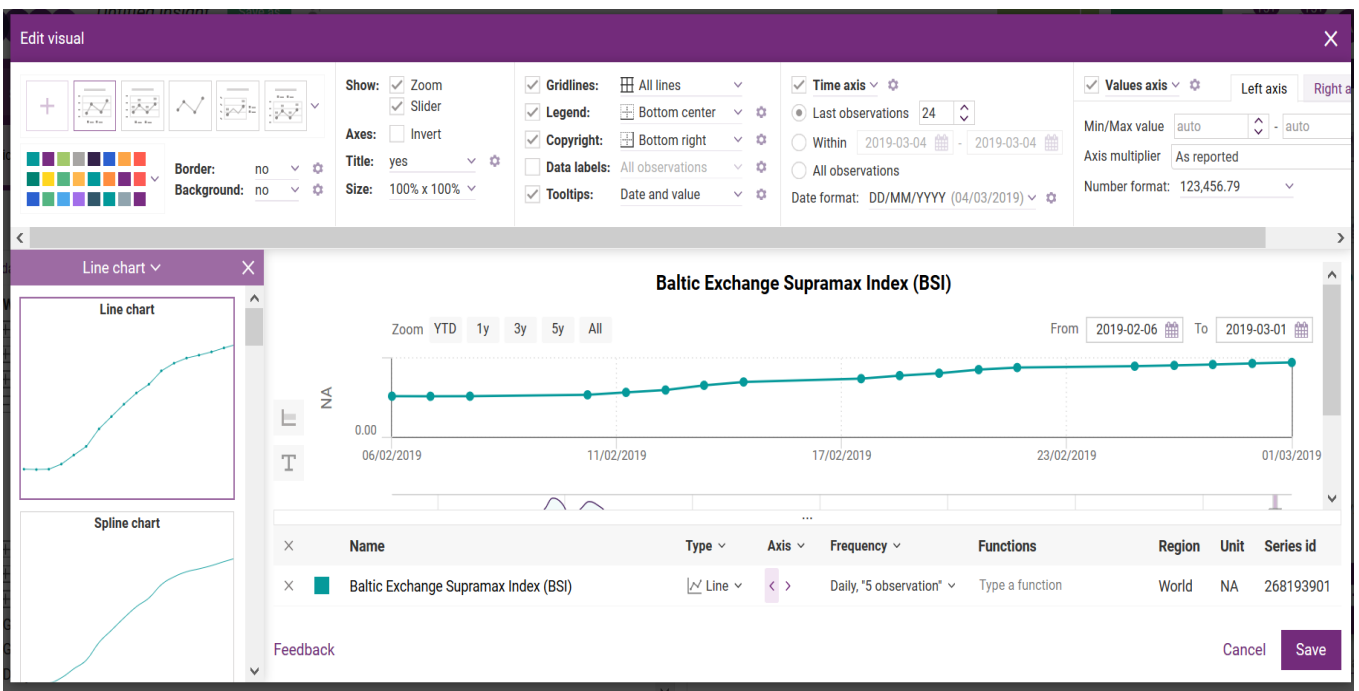

#### 2. Modyfikacja serii zawartych na wykresie

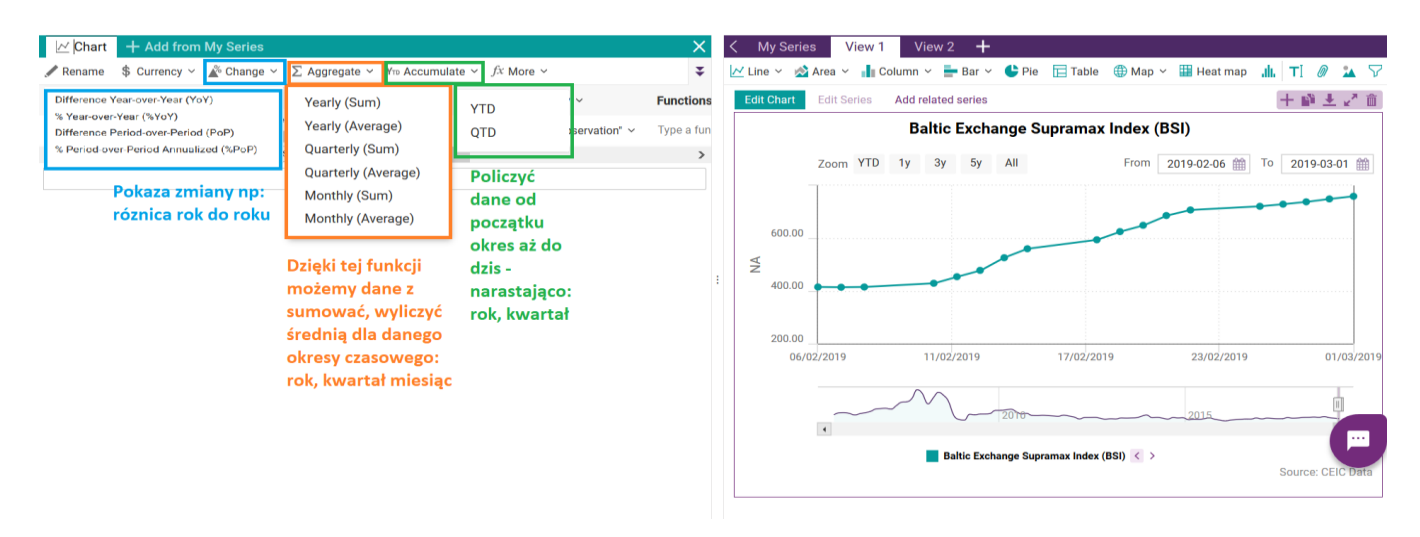

3. Dodanie podobnych zmiennych – pamiętać trzeba, że zmienne pojawiają się dla naszego pierwszego wyszukiwania:

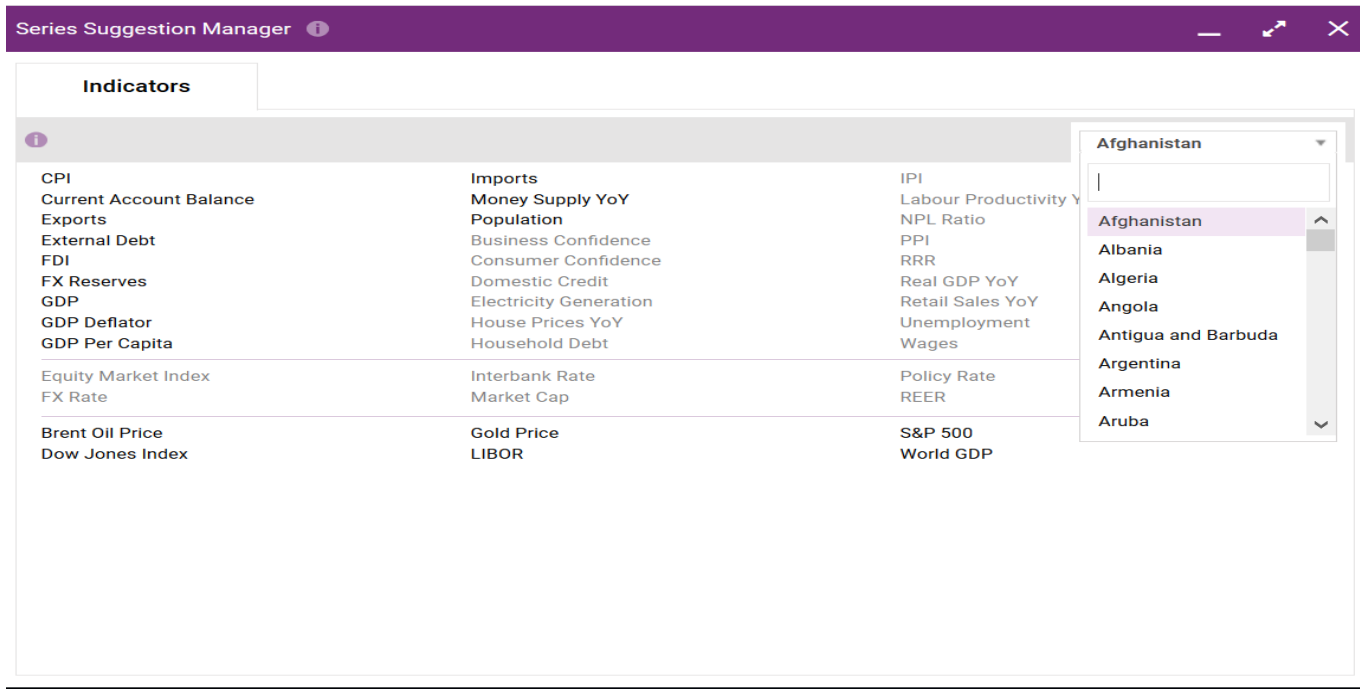

Po wybraniu danej zmiennej musimy ją dopasować to pierwszej zmiennej pod katem częstotliwości: dane dzienne, tygodniowe, miesięczne, kwartalne, półroczne, roczne; pod kątem waluty, jednostek.

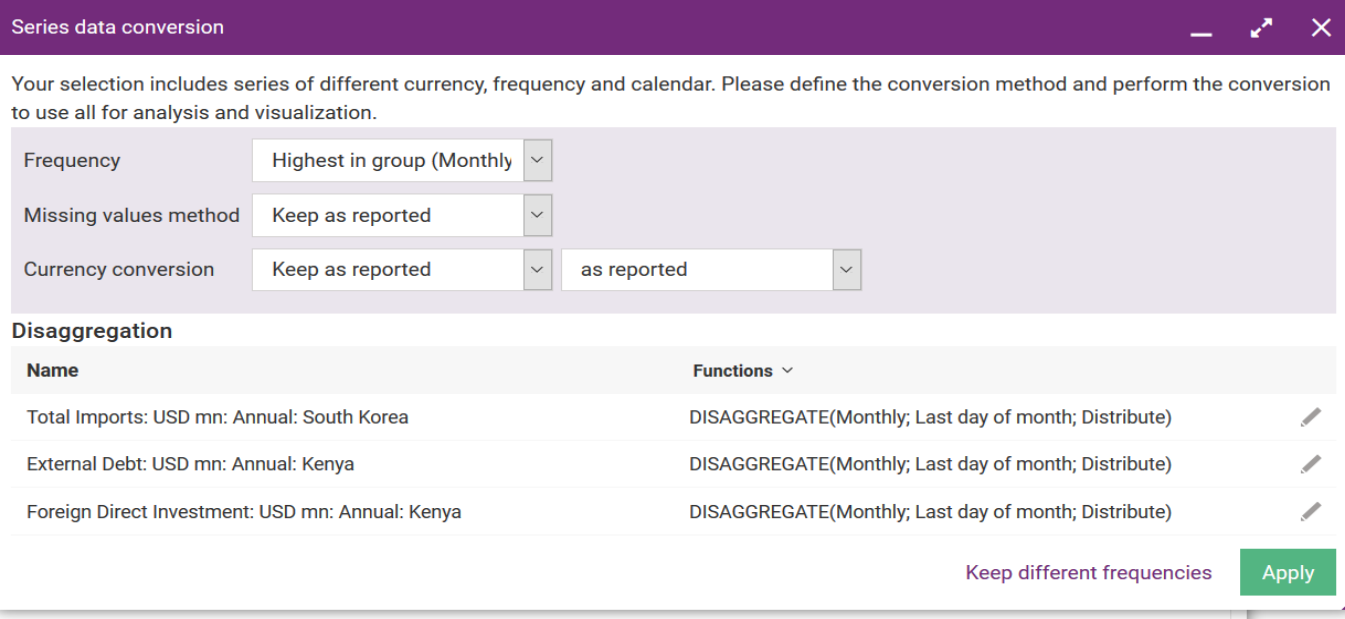

#### Po wybraniu otrzymujemy zmodyfikowany wykres:

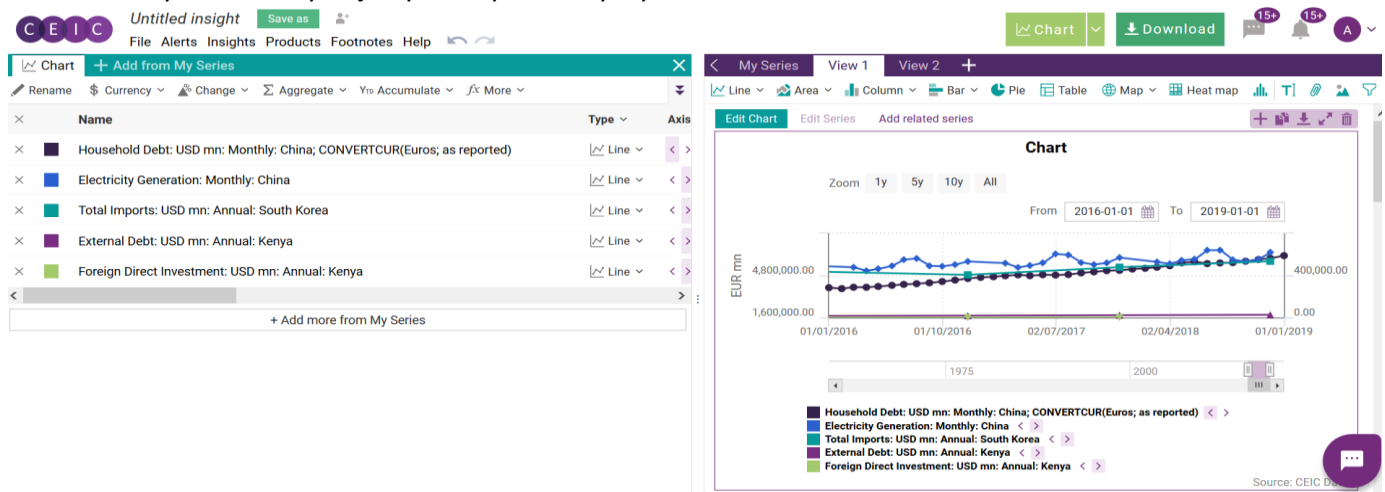

Jeśli już określiliśmy zmienne i stworzyliśmy potrzebny do analizy wykres możemy do niego dodać komentarz.

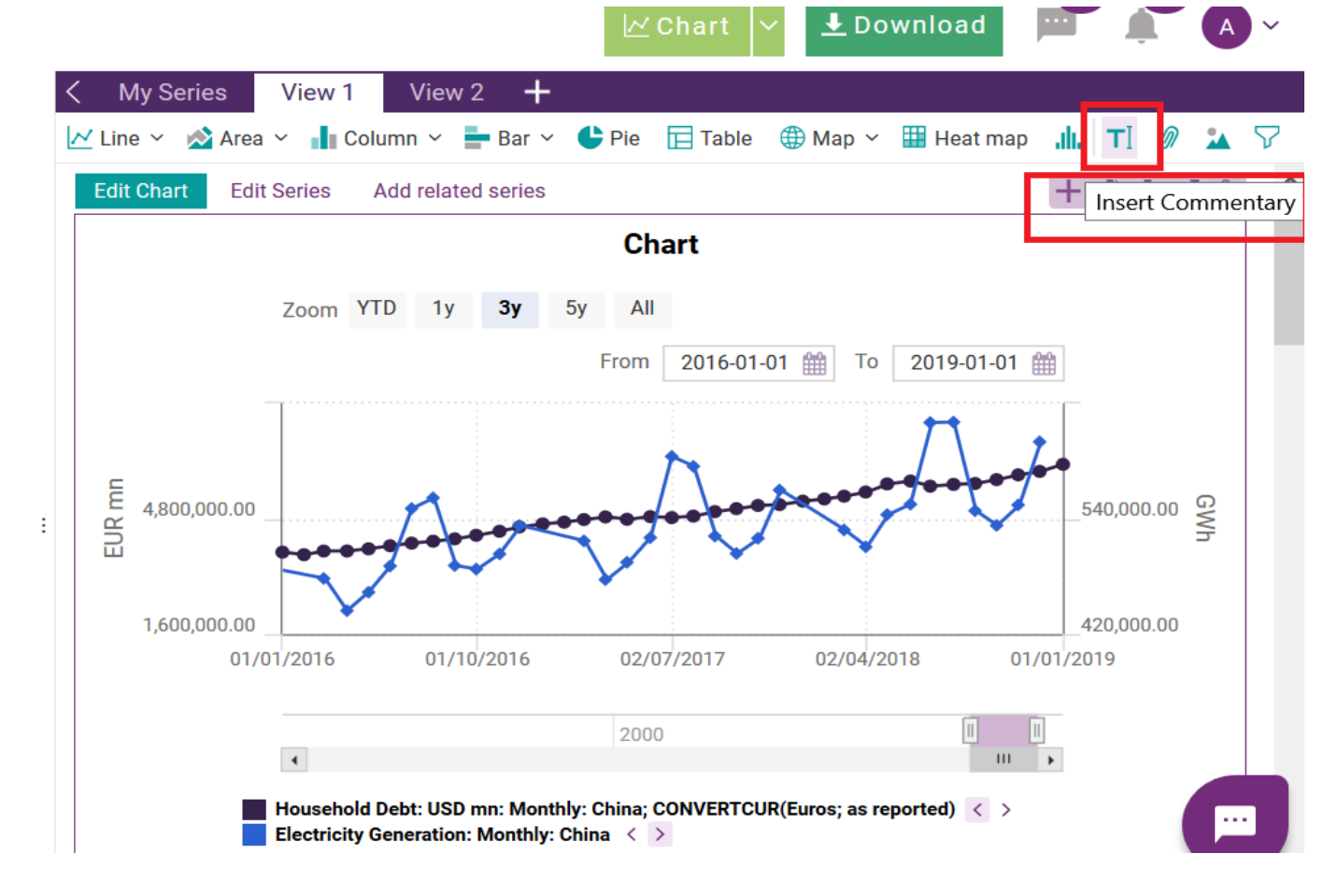

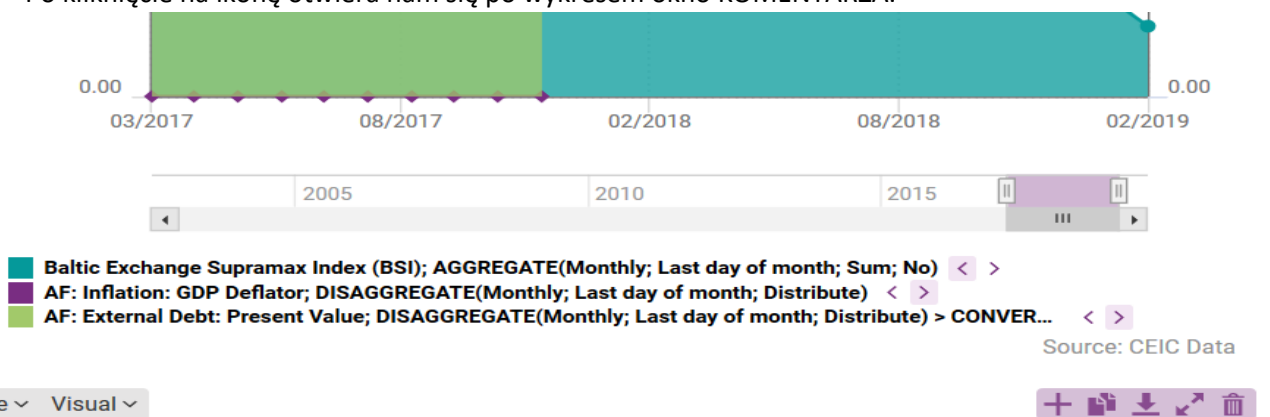

Po kliknięcie na ikonę otwiera nam się po wykresem okno KOMENTARZA.

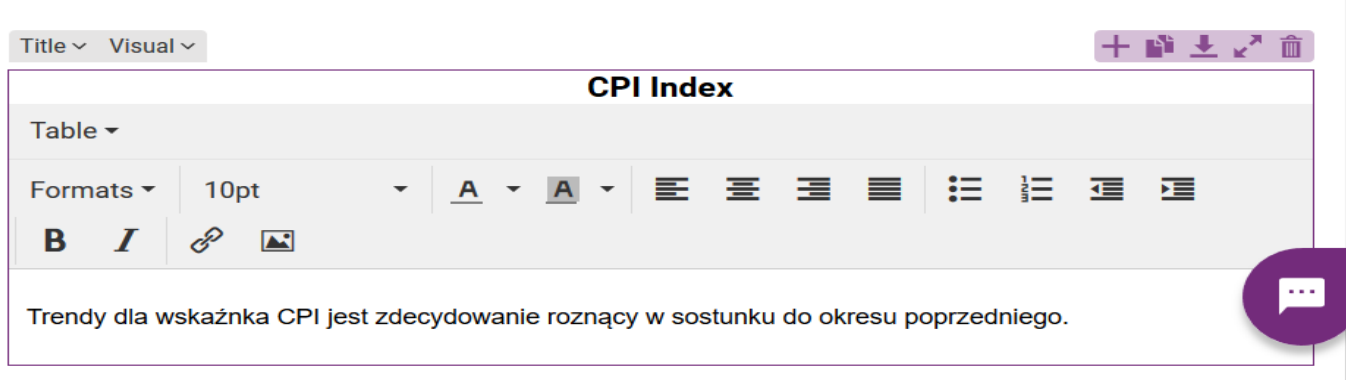

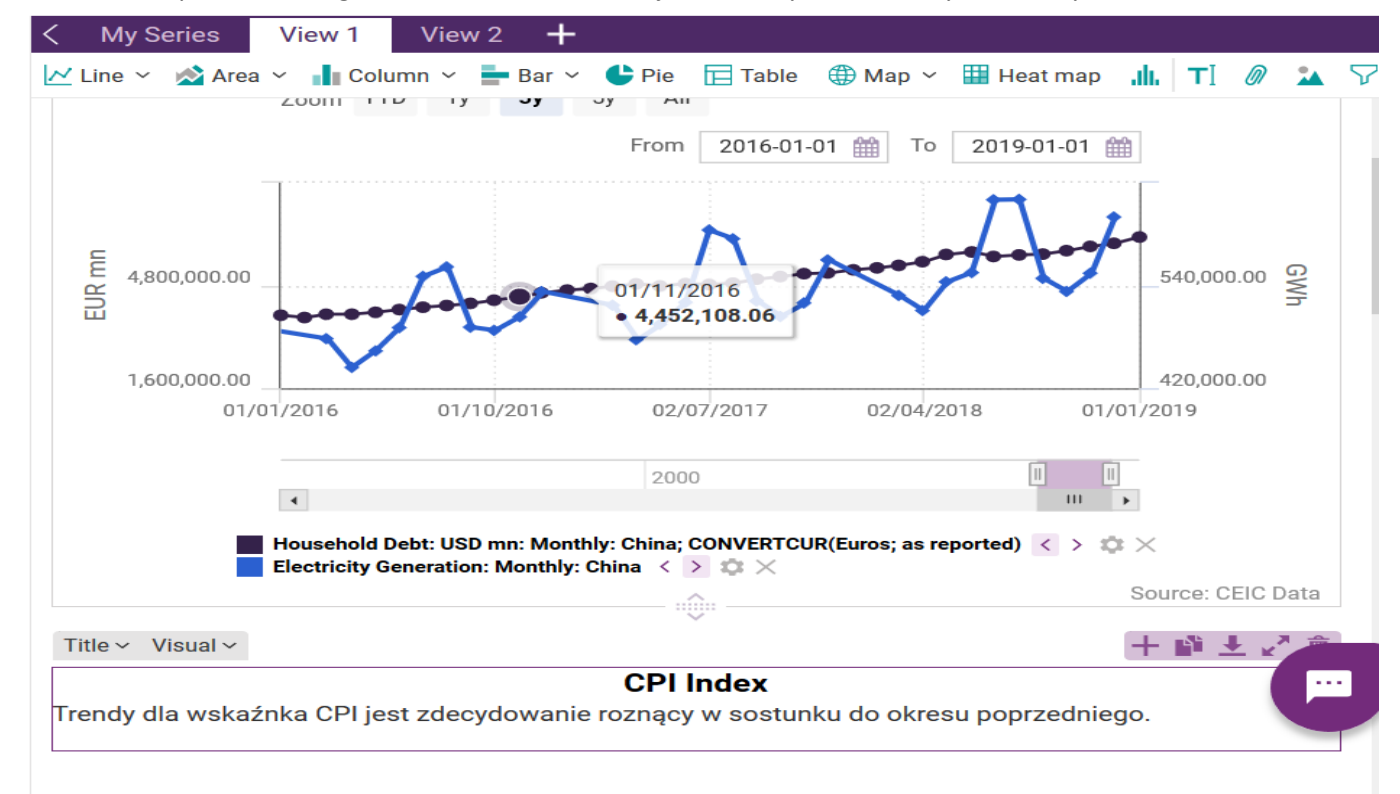

Po wpisaniu naszego komentarza, tekst zostaje automatycznie dodany do analizy.

## Tworzenie tabel

#### Wybieramy zakres danych, który chcemy poddać dalszej analizie

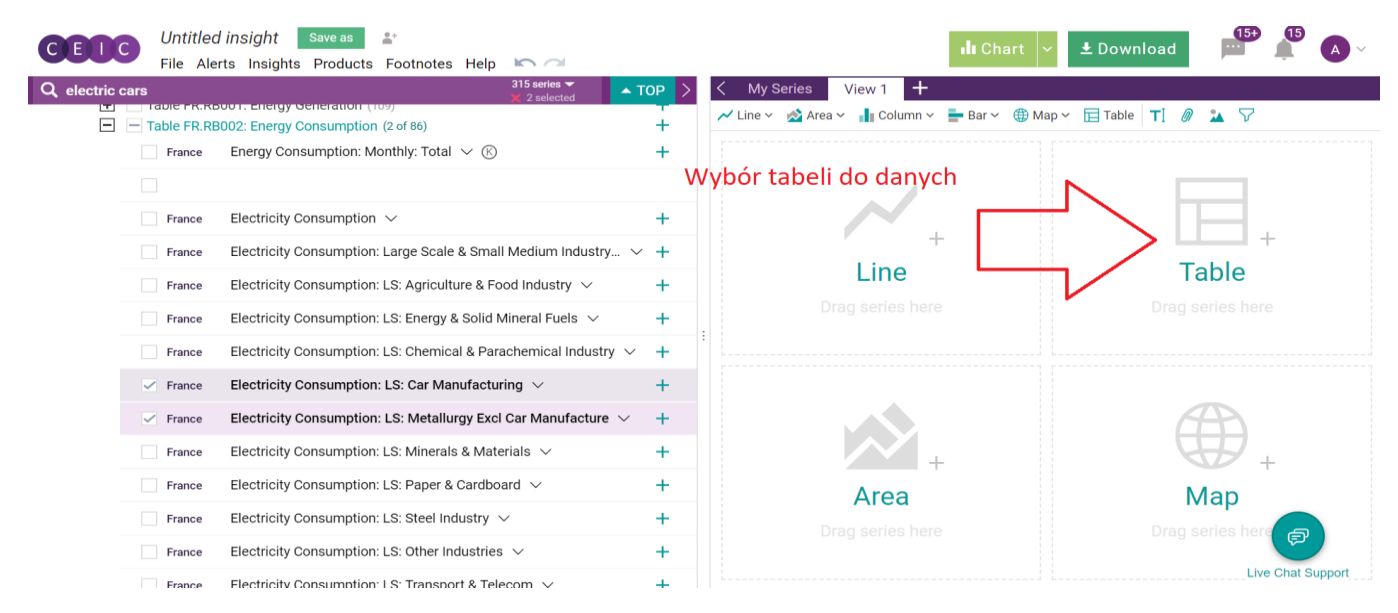

#### Wybrane dane przenosimy na opcje TABLE

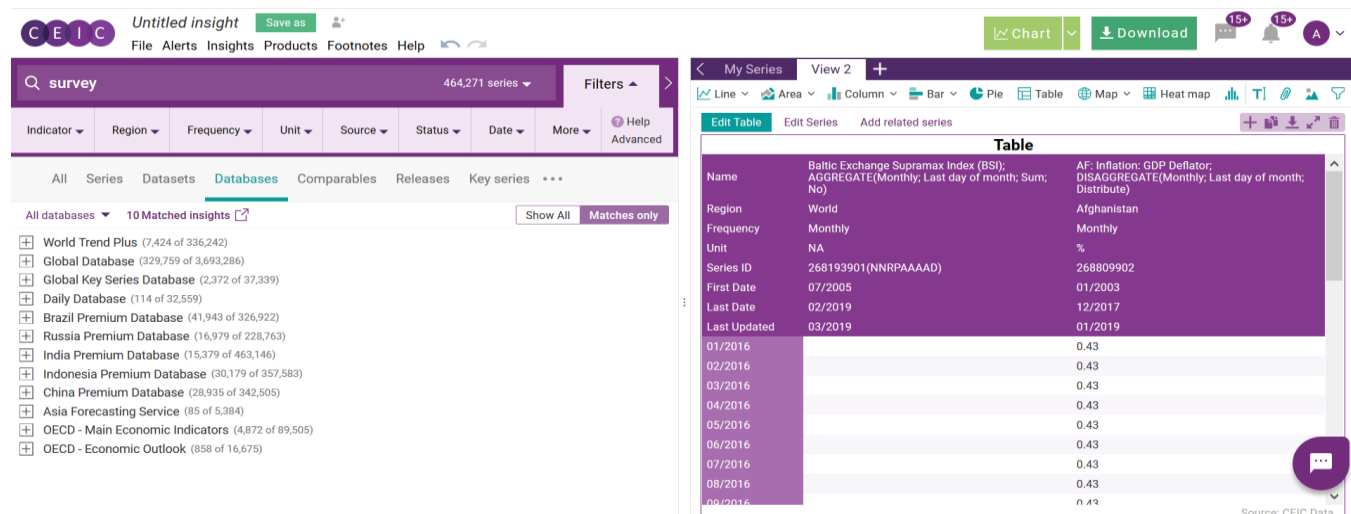

Otrzymane dane możemy dalej opracowywać. W tym celu dane musimy pobrać.

## Pobieranie danych

 $\checkmark$  Always ask me about the export settings

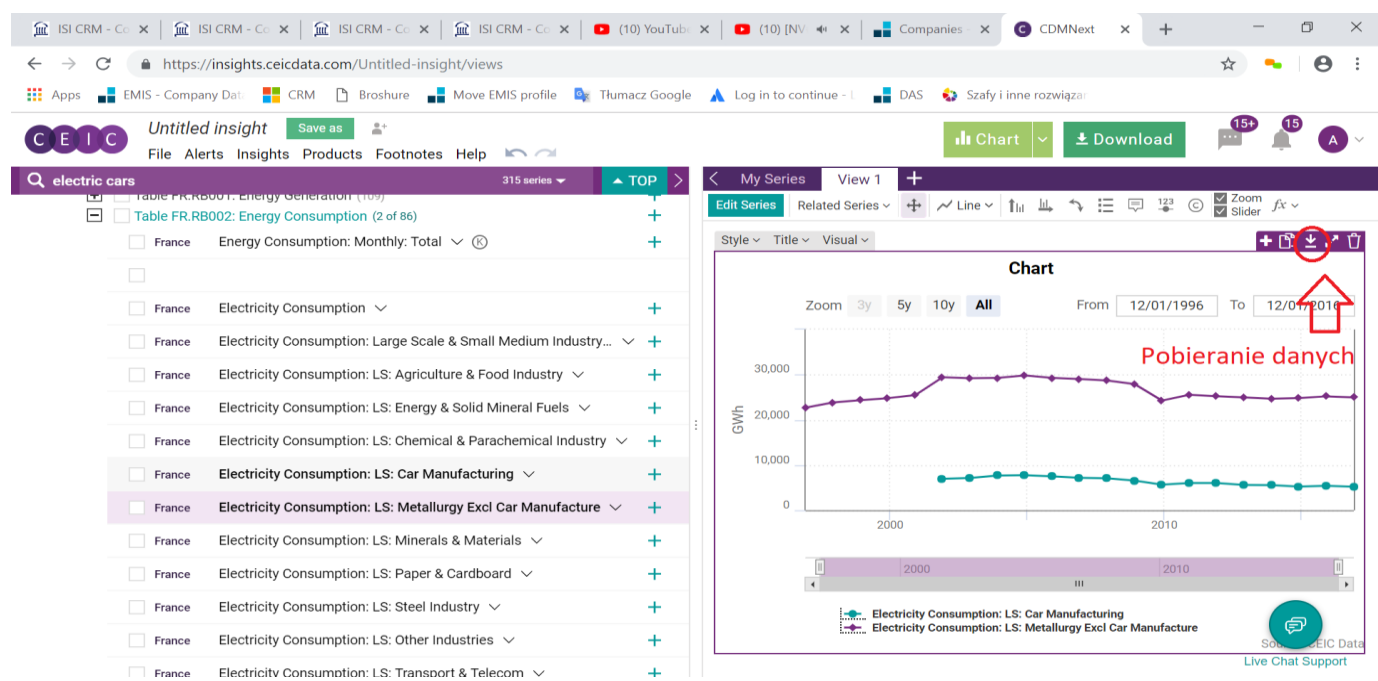

Pobieranie tabeli – klikając na "COPY TO CLIPBOARD" kopiujemy dane z bazy CEIC i wklejamy je do pliku excel.

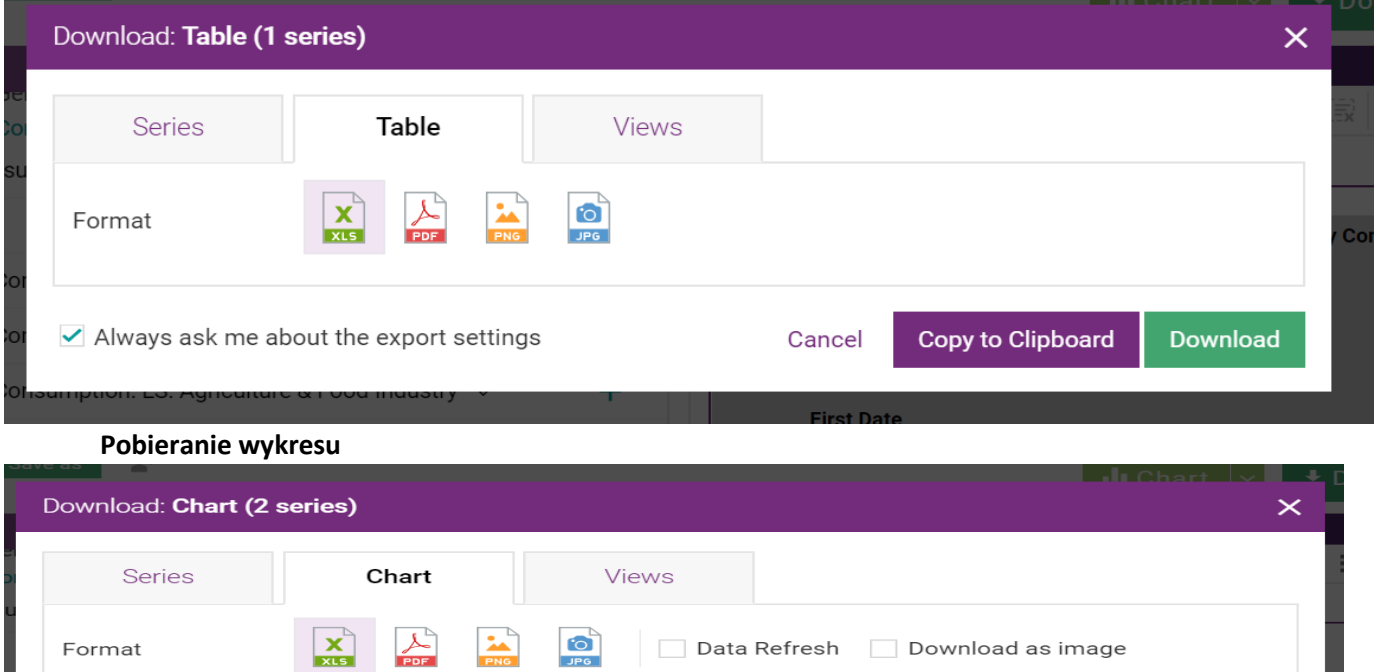

Reset

Copy to Clipboard

Cancel

Download

# Aktualizowanie pobranych danych

Aktualizacja danych odbywa się w pierwszej kolejności poprzez pobranie "Wtyczki". Możliwość pobrania wtyczki znajduje się w menu użytkownika (prawy górny róg). Klikamy na EXCEL ADD-IN.

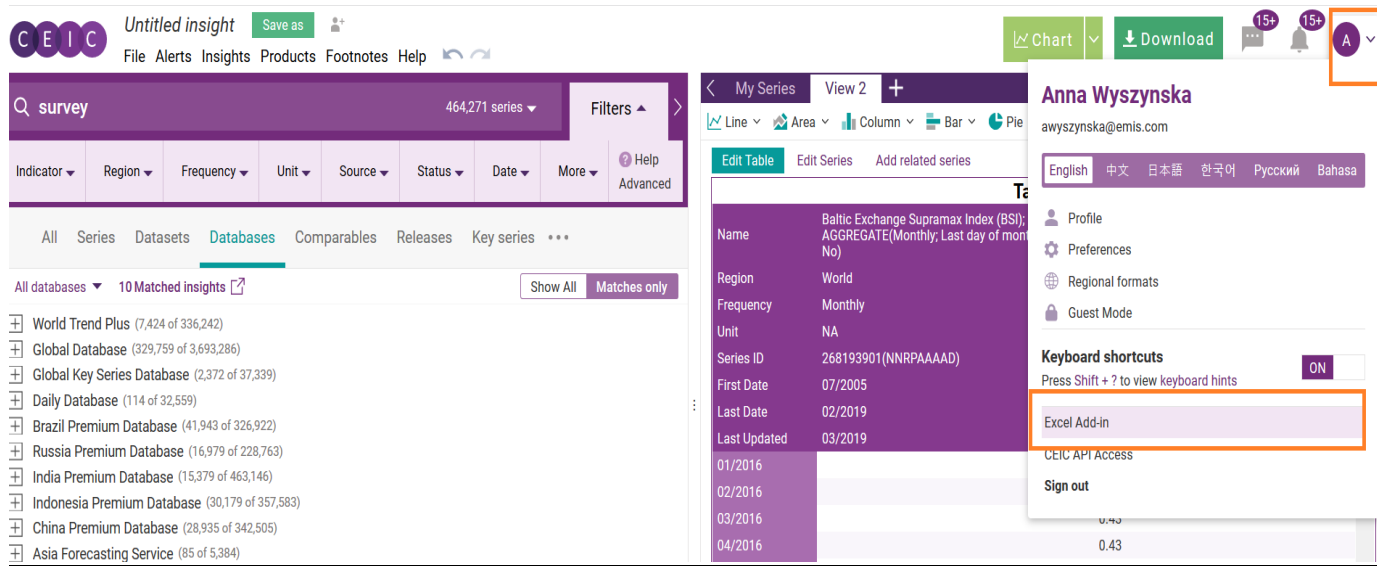

#### Określamy, pod jakim systemem pracujemy i pobieramy plik.

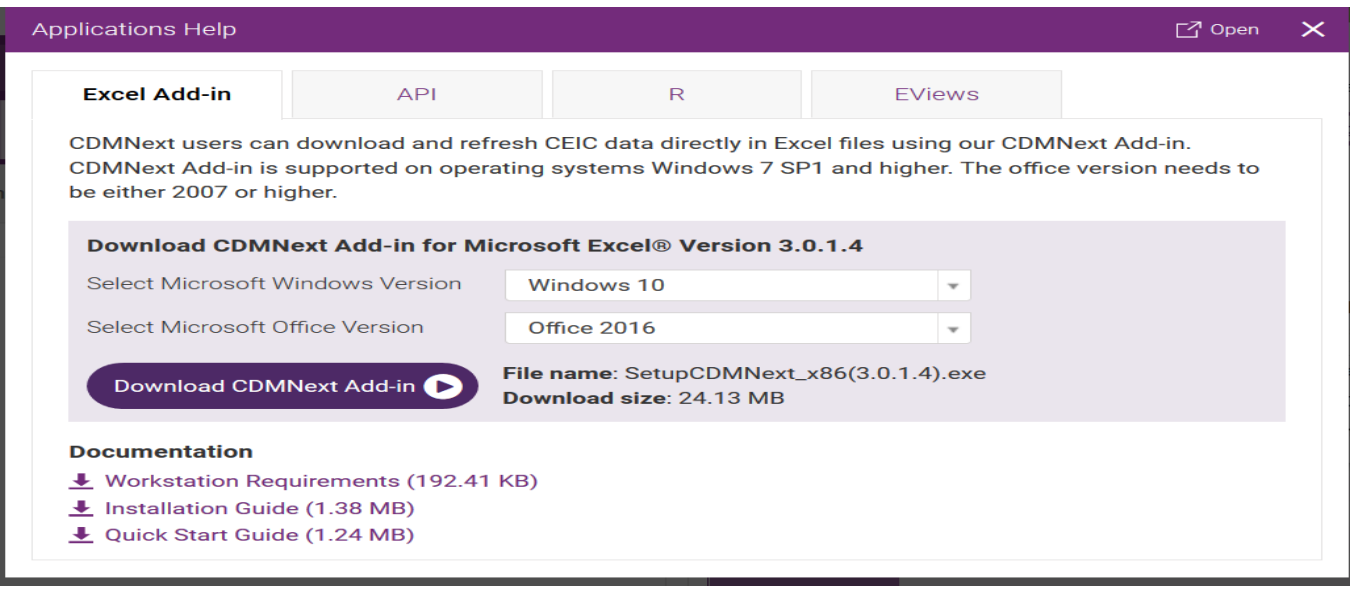

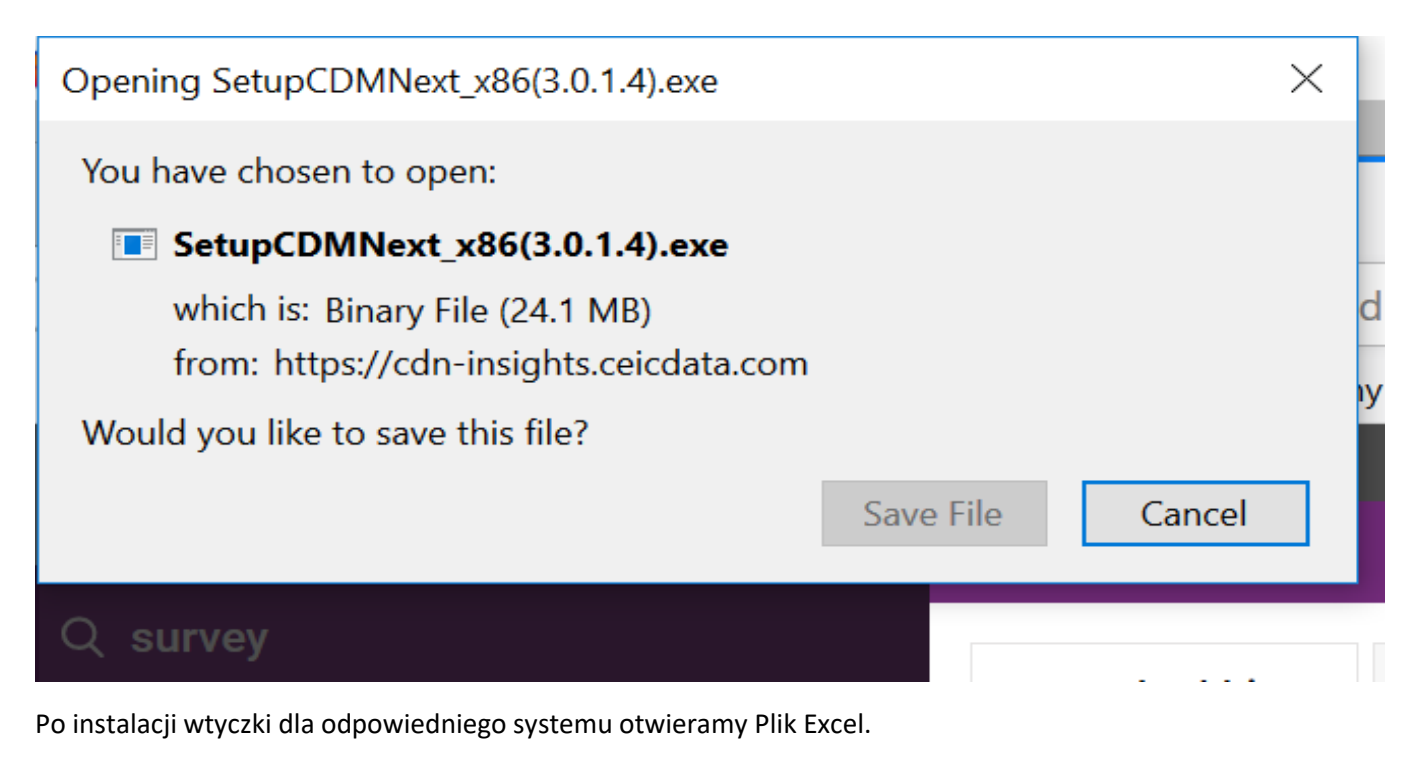

Wgrana wtyczka znajduje się, jako ostatnia zakładka programu

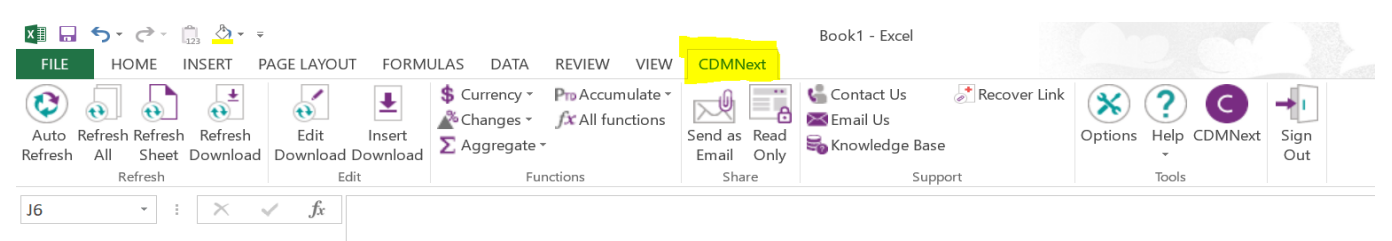

Jak widać na print screenie mamy opcję AUTO REFRESH. Jeśli mamy zapisane na naszym komputerze pliki z już pobranymi danymi, to wybierając opcje AUTO REFRESH, dane automatycznie się nam aktualizują.

W pobranych plikach danych kwartalnych czy półrocznych prezentowane są dane bez dodatkowych wierszy. Wszystko jest w jednolitym pliku.

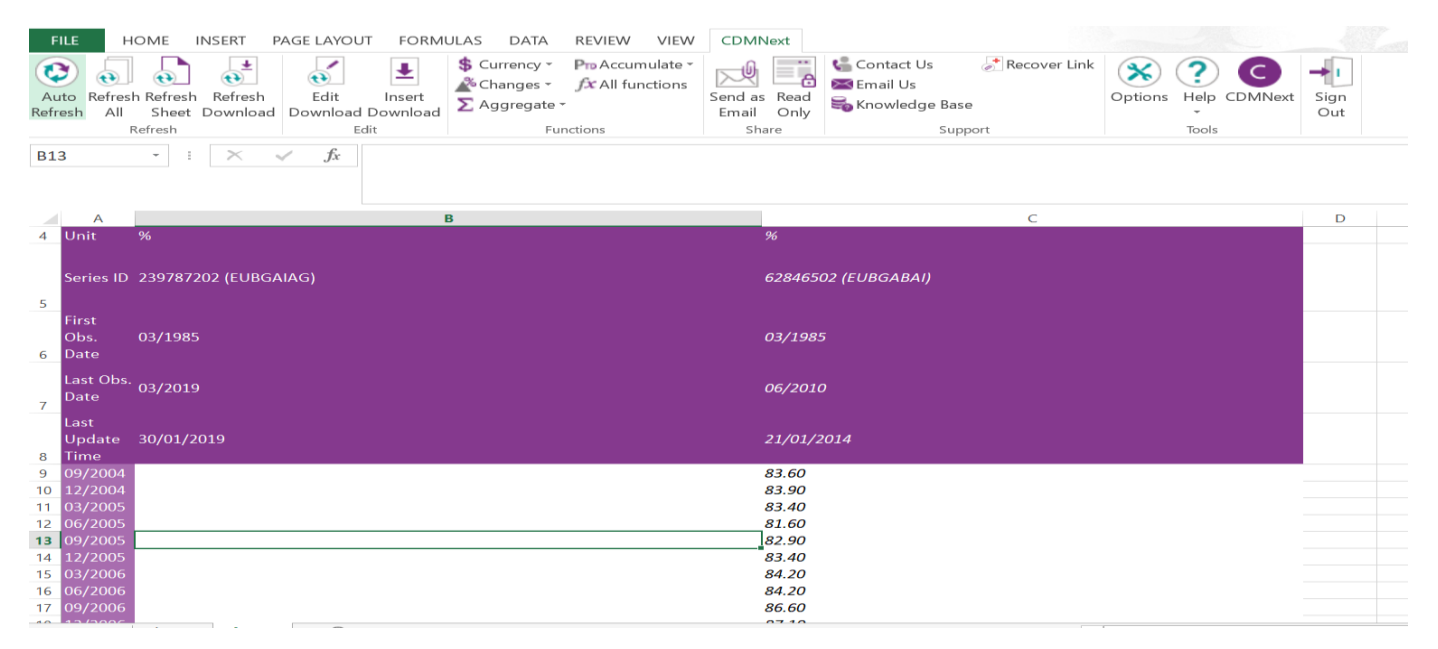

### Charkterystyka wskaźnika

Klikamy na ikonkę "I" i otwiera nam się okno prezentujące wskaźnik: jakie źródło, częstotliwość, jaka grupa wskaźników.

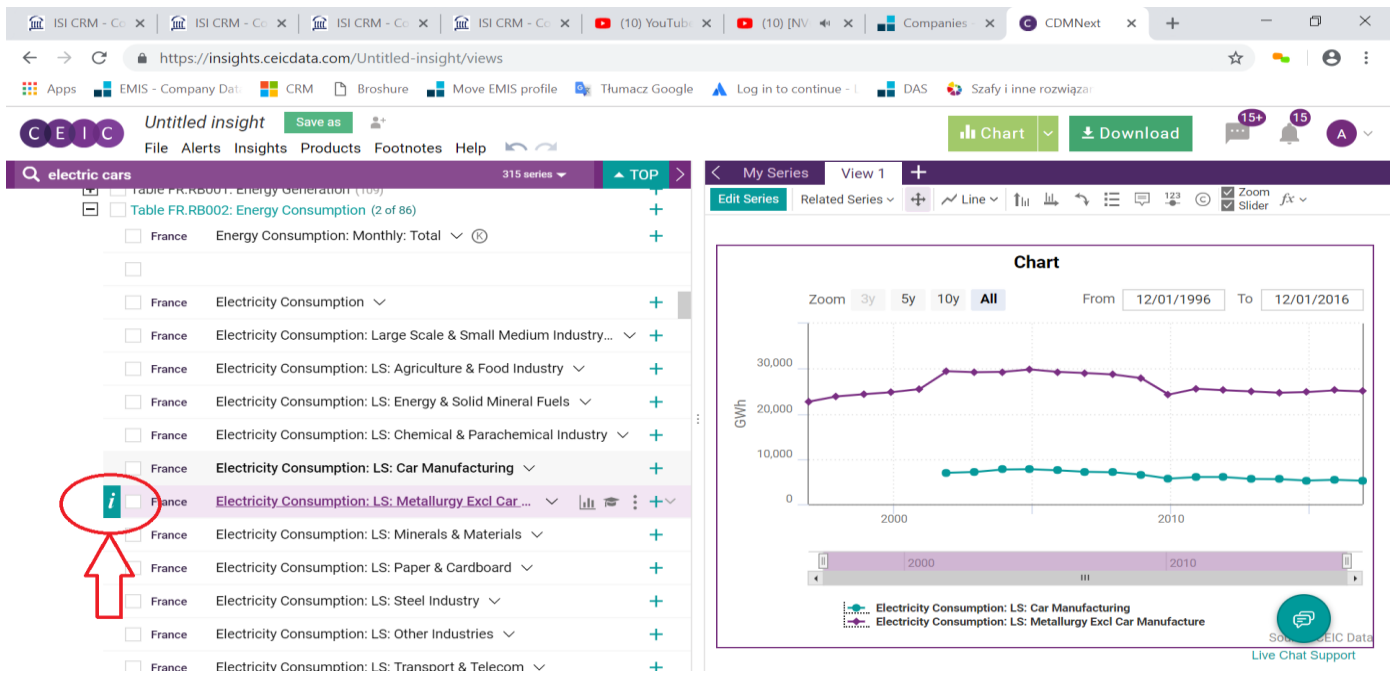

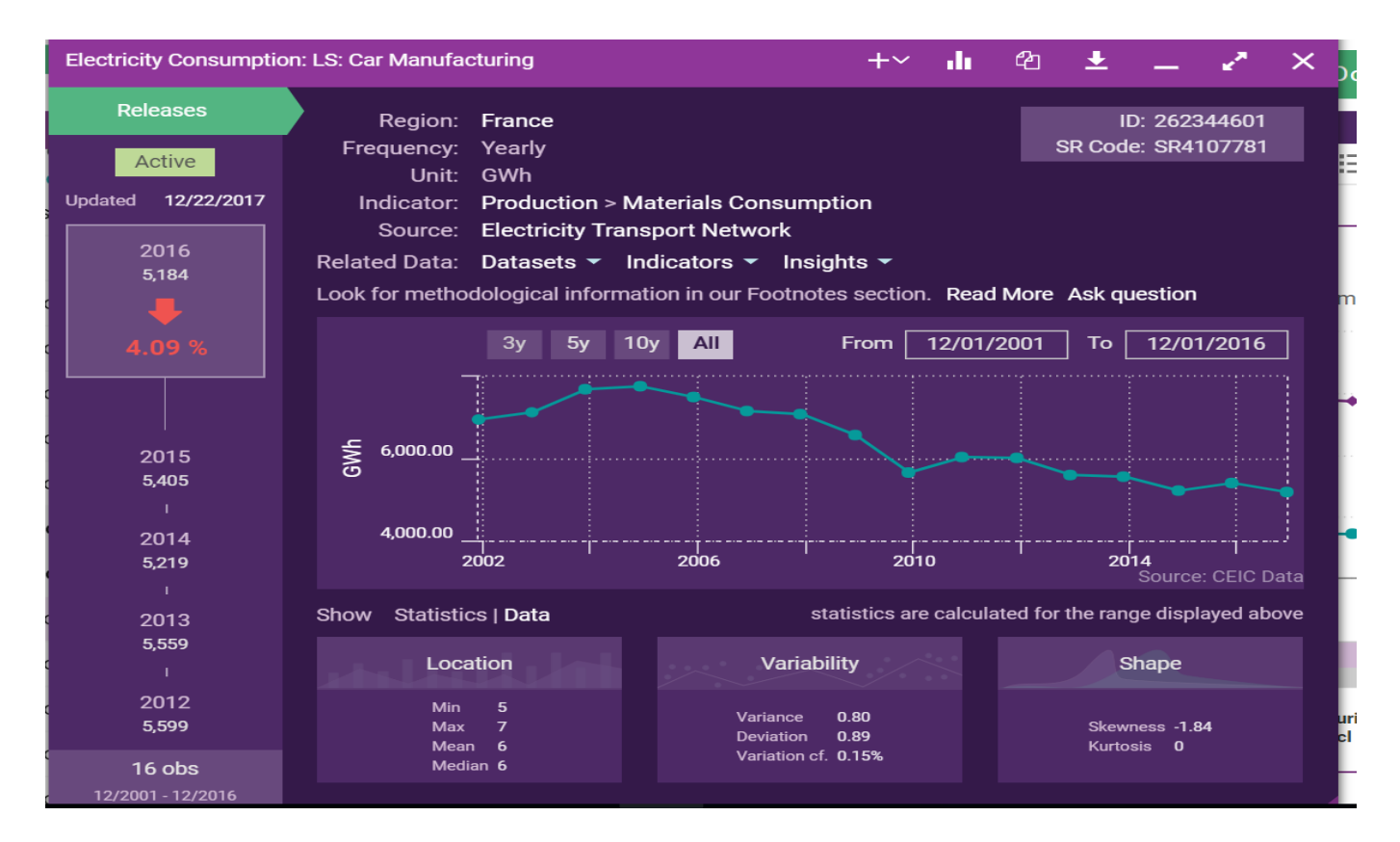

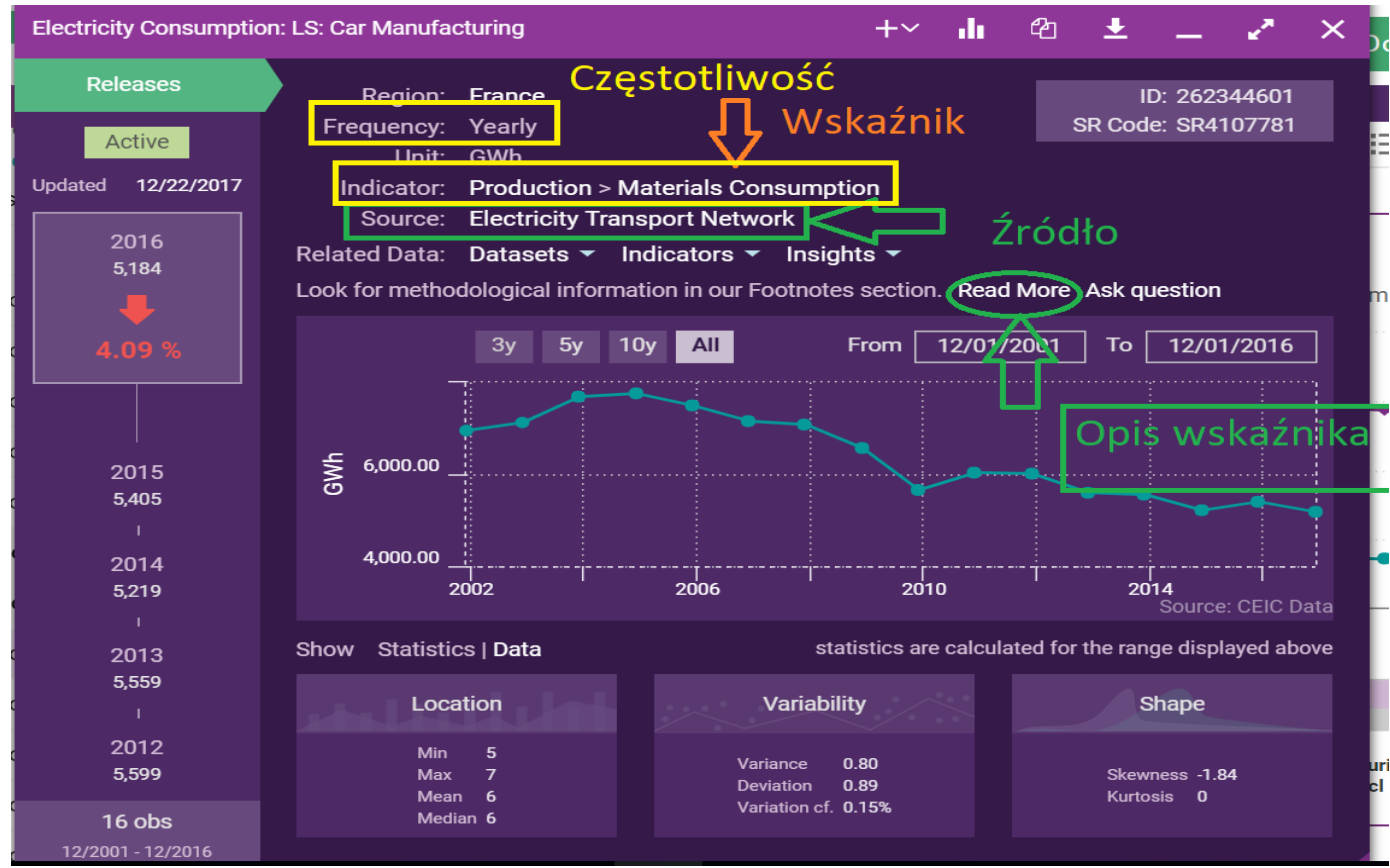

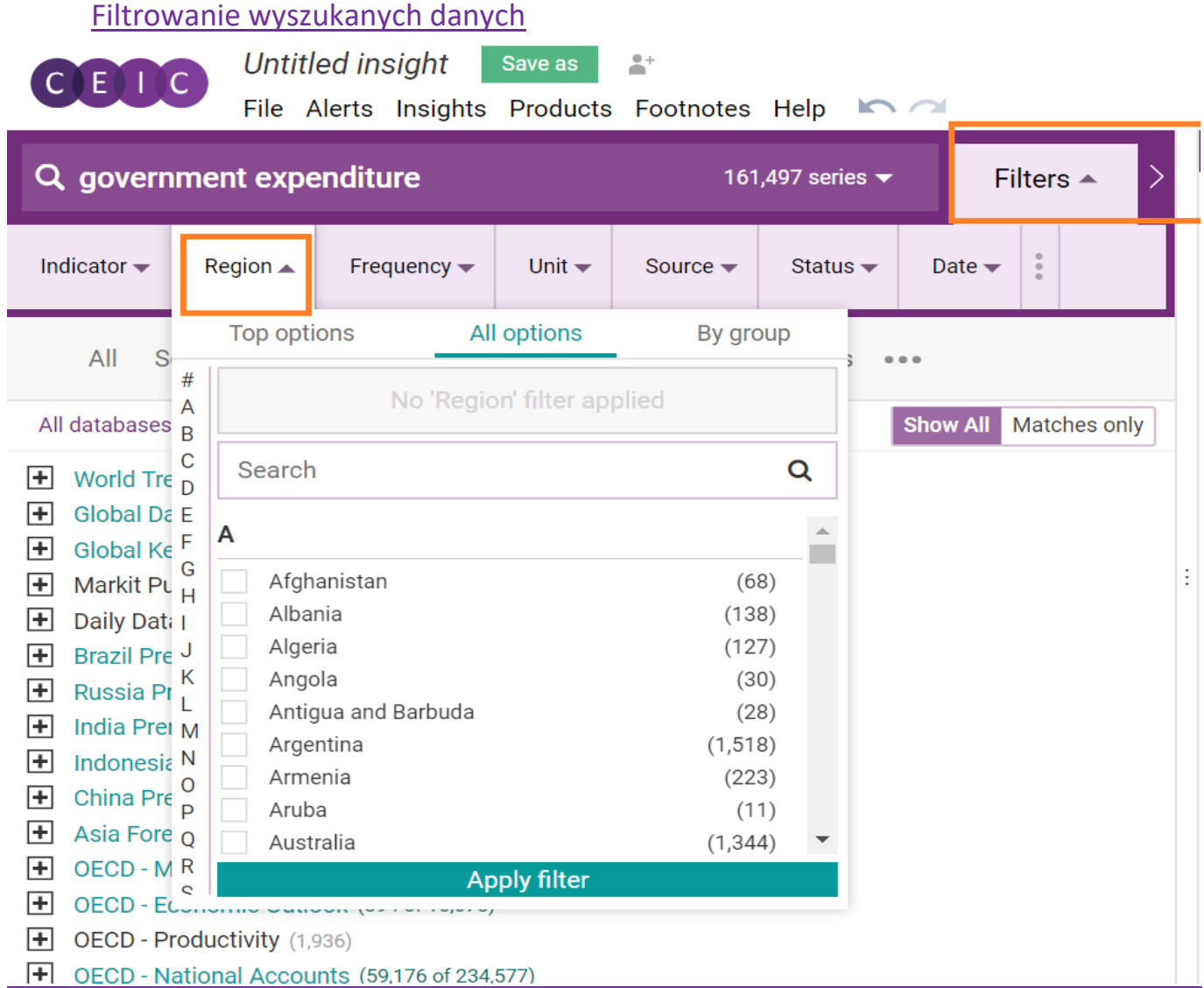

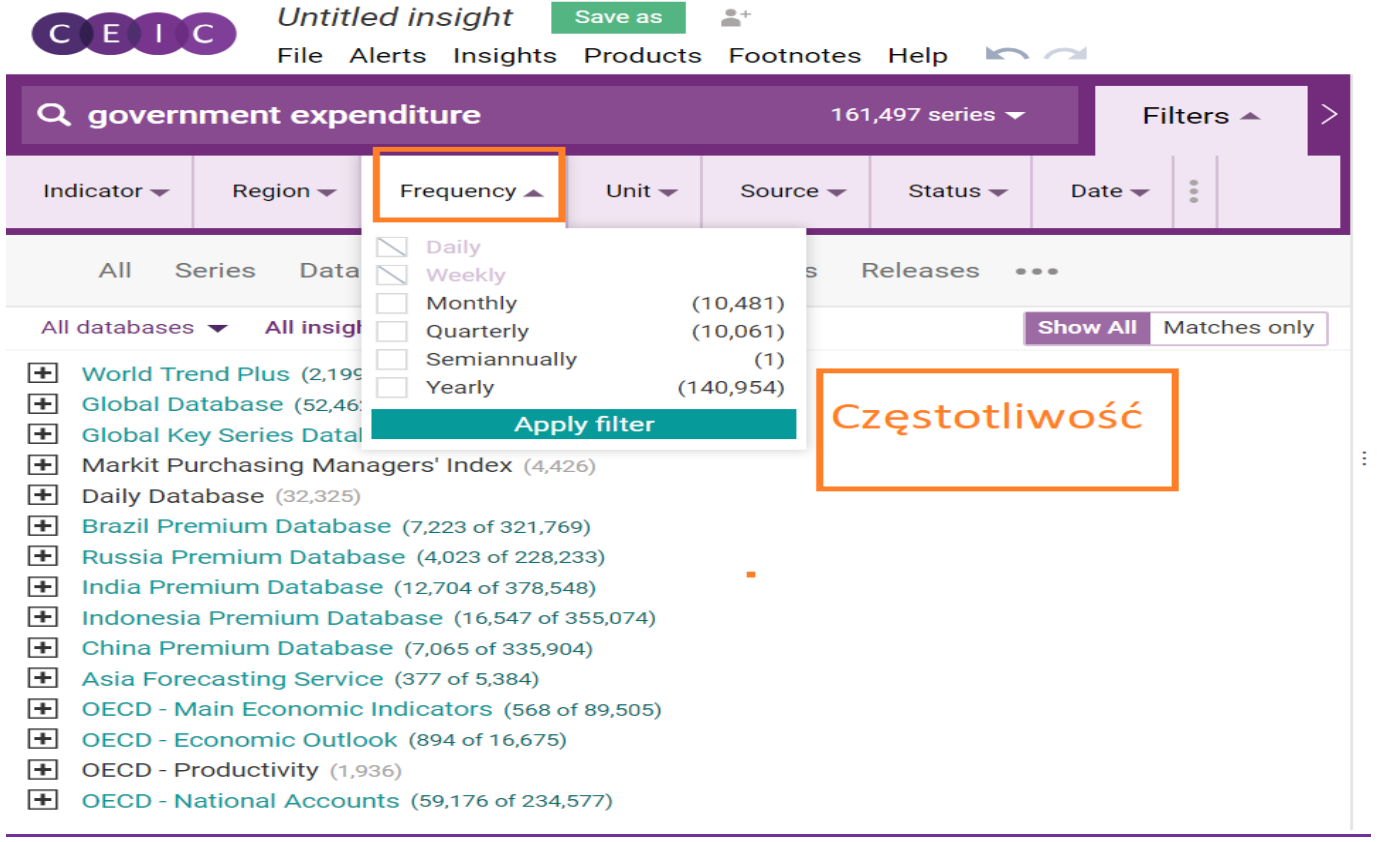

Untitled insight Save as

CELC

File Alerts Insights Products Footnotes Help

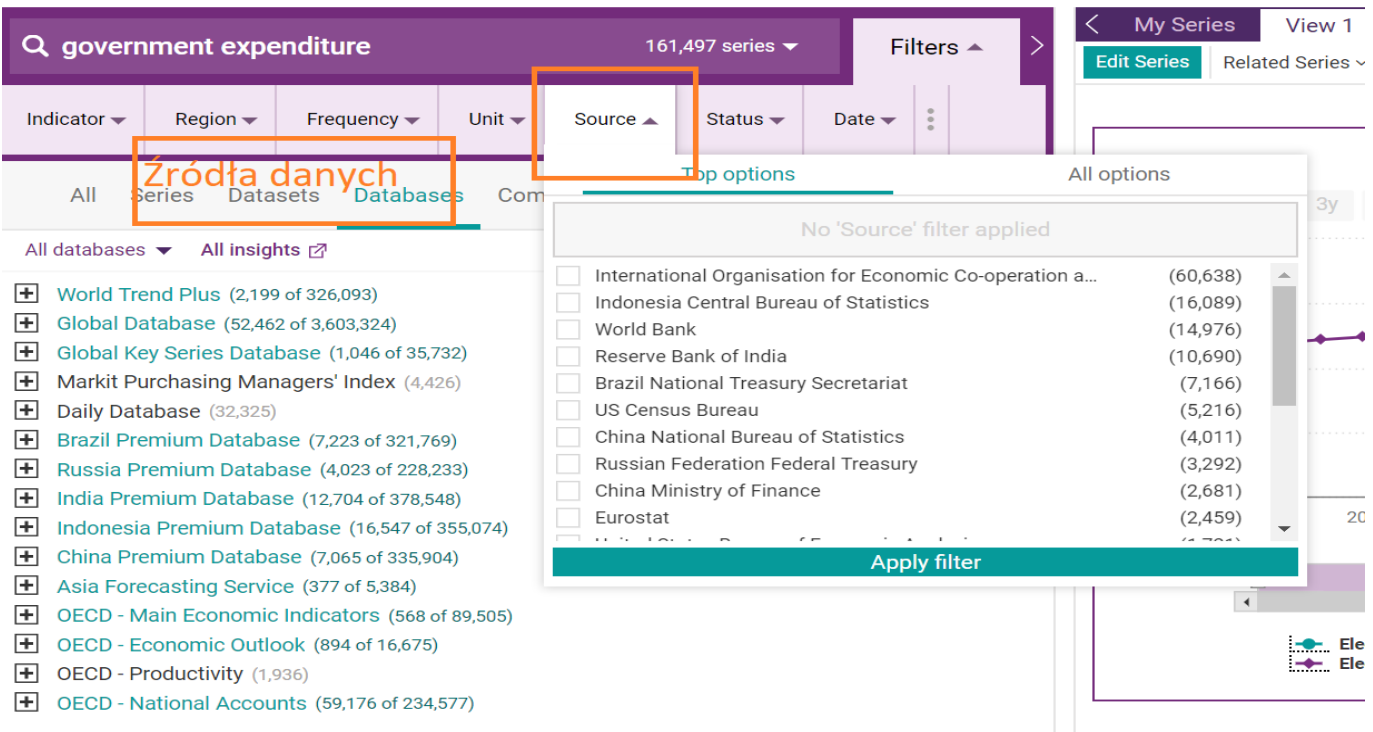

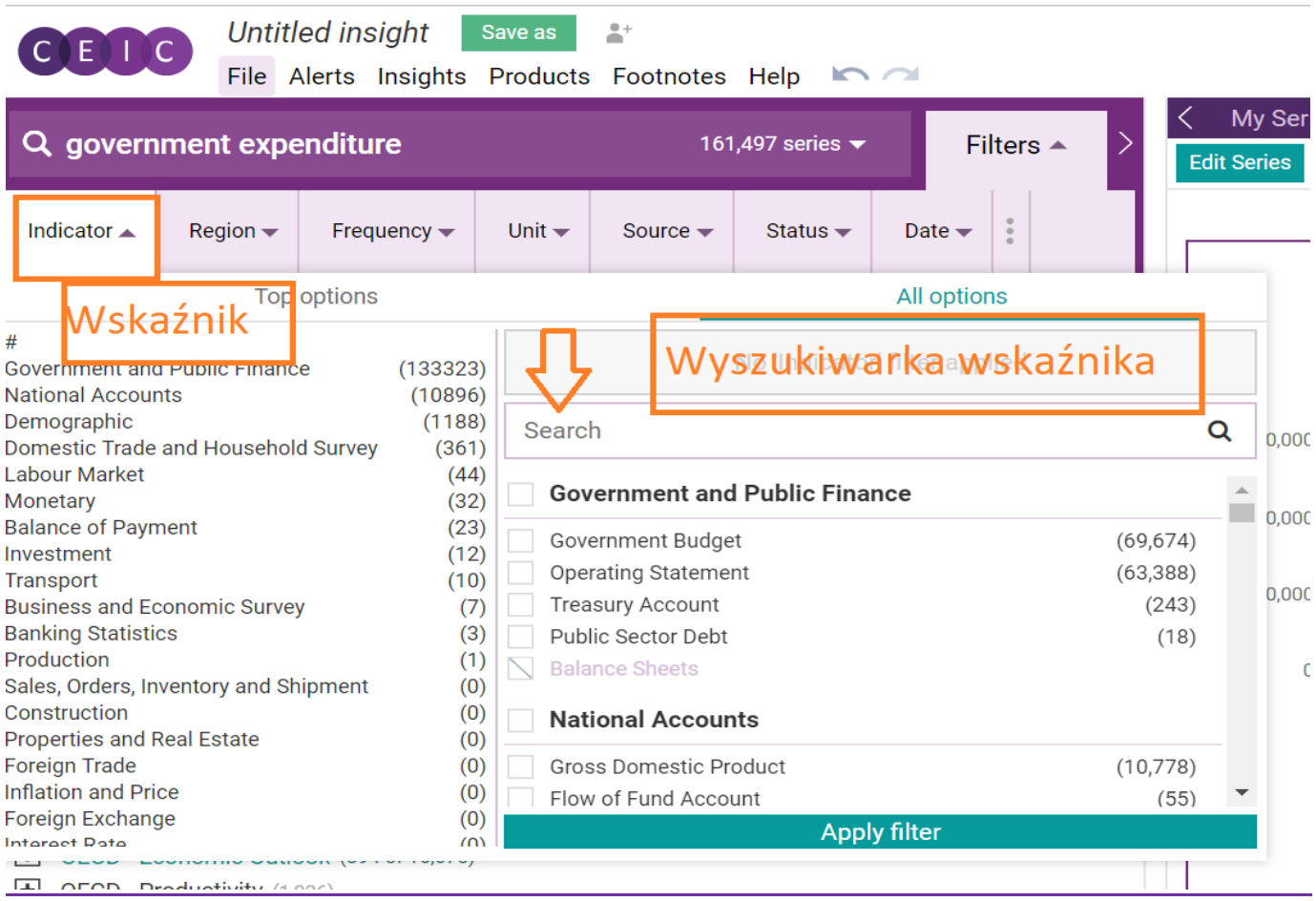